# Guide d'utilisation du site de réservation pour les scolaires et périscolaires

Fête de la Science Sorbonne Université 2023

# COMPTE PORTEUSES ET PORTEURS DE PROJETS

*Si, en vous rendant sur le site, un message d'erreur apparaît, fermez votre navigateur et réessayez. Si le problème persiste contactez-nous.*

## Créer un compte

**Si vous avez déjà créé un compte sur notre site, nous vous invitons à passer directement à l'étape suivante.**

Pour créer un compte vous pouvez vous diriger en haut à droite ou directement sur la page d'accueil au niveau de l'encadré « Porteuses et porteurs de projet ».

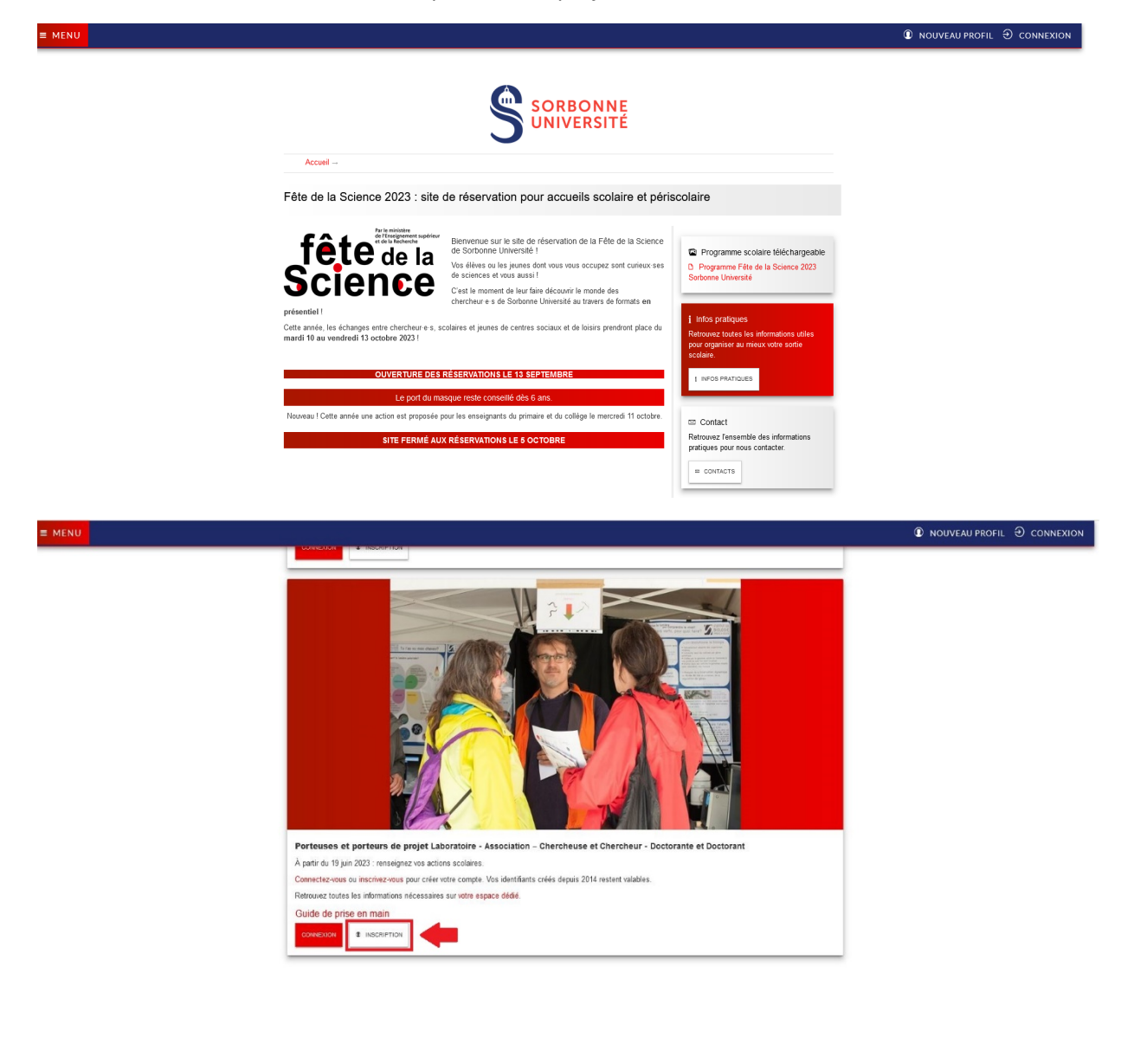

Attention : Tous les champs sont obligatoires.

Vous recevrez un mail de confirmation afin de valider votre compte « Porteuses et porteurs de projet ».

Une fois validation faite, votre compte sera actif.

#### **Connexion**

Connectez-vous pour créer vos actions.

Votre pouvez-vous connecter via la rubrique « Connexion » en haut à droit ou dès l'encadré « Porteuses et porteurs de projet ».

Si vous ne vous rappelez plus de votre mot de passe, une procédure est prévue pour en générer un nouveau. Pour cela, vous devez indiquer votre adresse mail après avoir cliqué sur « Mot de passe oublié ».

LA RÈGLE D'OR-GANISATION DES VISITES SCOLAIRES

**ATTENTION :** Afin de permettre au plus grand nombre d'enseignants et animateurs de réserver les visites et les activités proposées lors de la Fête de la Sciences Sorbonne Université, nous vous prions de bien respecter la règle suivante.

# 1. RÈGLE DU DÉBUT DE L'HEURE ENTIÈRE

Les activités doivent impérativement débuter à Xh00, et un créneau doit correspondre à une ou plusieurs heures entières. Vous pouvez donc proposer des créneaux de 1H, 2H, 3H mais jamais en demie, ni quart d'heure.

*Exemple :* Jeudi 10/10/19, 9h-11h : **OK** ; Jeudi 10/10/19, 10h30-11h30 : **PAS OK**

Cela permet de simplifier la venue des groupes et faciliter les transitions entre les activités.

## Création d'une action

Créer une action

Pour créer une action, vous devez cliquer sur « MENU » puis « CRÉER UNE ACTION »

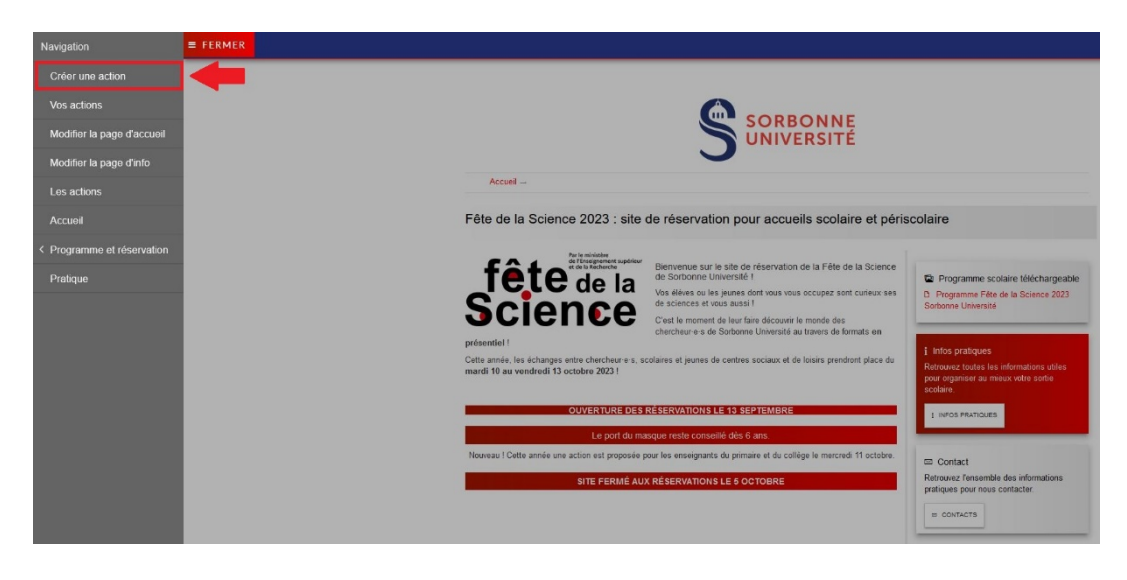

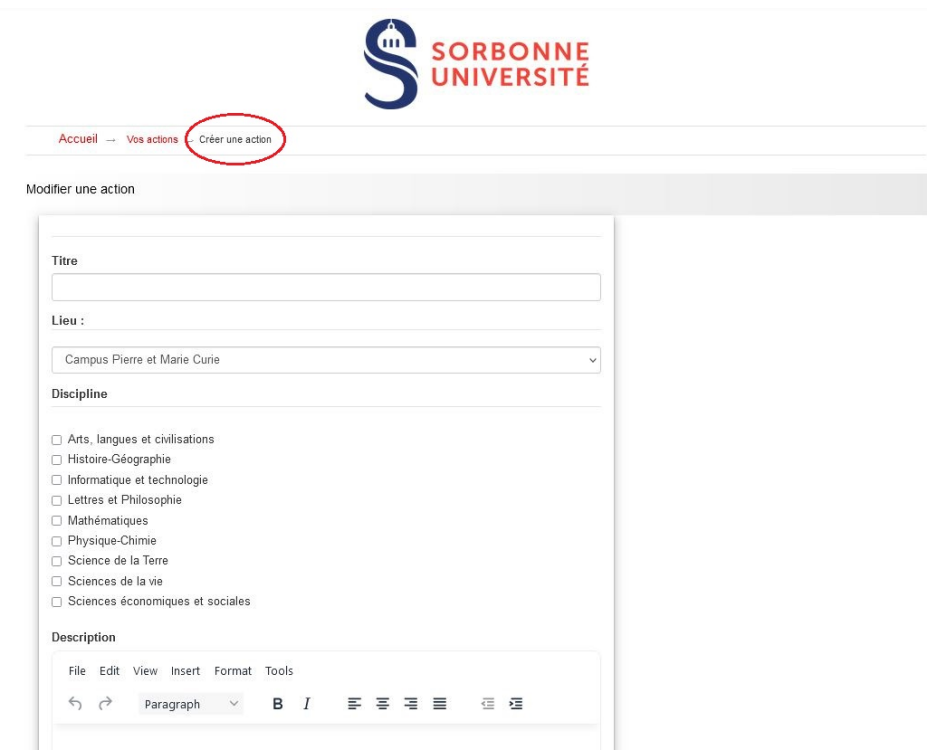

#### → *Titre*

Le titre de votre action doit être identique à celui renseigné sur le site national de la Fête de la Science.

#### → *Lieu*

Attention cette année, différents sites de Sorbonne Université seront ouverts aux publics.

Veuillez faire attention et sélectionner l'adresse correspondante.

L'adresse indiquée sera bien visible dans la fiche action que vous aurez créé.

*N.B :* 

- *Faculté des Sciences Sorbonne Université = Campus Pierre et Marie Curie de Jussieu*
- *Faculté de Médecine Sorbonne Université = Campus de la Pitié-Salpêtrière*
- *Centre de Recherche des Cordeliers*
- *Centre de Recherche Saint-Antoine*
- *Distanciel = Pour les actions dématérialisées*

#### → *Description*

Tout comme pour le site national de la Fête de la Science, la description doit être attractive, n'oubliez pas que les activités sont destinées aux scolaires.

#### → *Nombre d'élèves*

**NOUVEAU !** Vous devez renseigner le nombre d'élève maximum que vous pouvez accueillir pour un créneau. Ce nombre ne comprends PAS les accompagnants scolaires.

#### → *Lien internet*

Le lien internet permet aux enseignants et accompagnants de groupes scolaires de prendre connaissances de vos activités et d'identifier qui vous êtes.

Vous devez renseigner votre site sous le format [http://www.monsite.fr](http://www.monsite.fr/)

Si vous n'avez pas de site internet, indiquez celui de Sorbonne Université : https://www.sorbonne-universite.fr/

#### → *Email*

Indiquez une adresse email que vous consultez de manière régulière afin d'être joignable en cas d'annulation ou autres imprévus.

# → *Niveaux scolaires*

Veillez à bien identifier tous les niveaux d'études qui peuvent participer aux activités que vous proposez.

#### → *Image*

Afin de rendre votre fiche action la plus claire possible, nous vous conseillons une image format paysage.

Attention, seules les images au format JPEG (.jpg) et PNG (.png) sont autorisées.

#### → *Création des créneaux (jour par jour)*

Vous devez désormais choisir les créneaux que vous souhaitez rendre accessible aux scolaires.

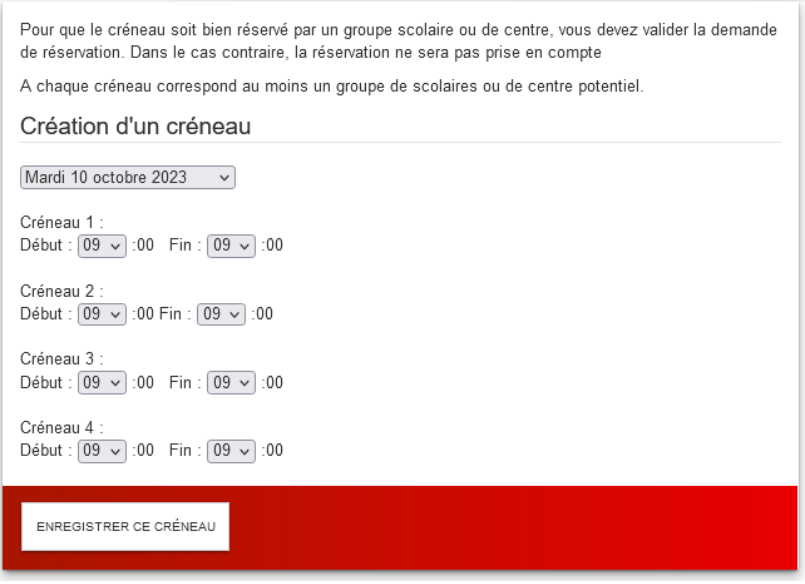

Pour cela, vous choisissez :

- Le jour de la visite
- Les créneaux horaires des visites

Puis cliquez sur « Enregistrer ce créneau ».

Vous devez renouveler cette étape pour chaque jour où vous souhaitez effectuer des créneaux pour les visites. Un bouton ajouter un créneau se présentera à vous une fois l'action enregistrée.

*N.B : Si vous souhaitez mettre en place plus de 4 créneaux sur la même journée, il faut recommencer la procédure en sélectionnant la même date, mais des horaires différents.* 

#### **Vous pourrez facilement modifier et rajouter d'autres créneaux par la suite.**

#### Gérer son action – vos actions

Lorsque vous aurez créé toutes vos actions, la rubrique « vos actions » vous permettra de gérer les fiches actions proposées aux enseignants.

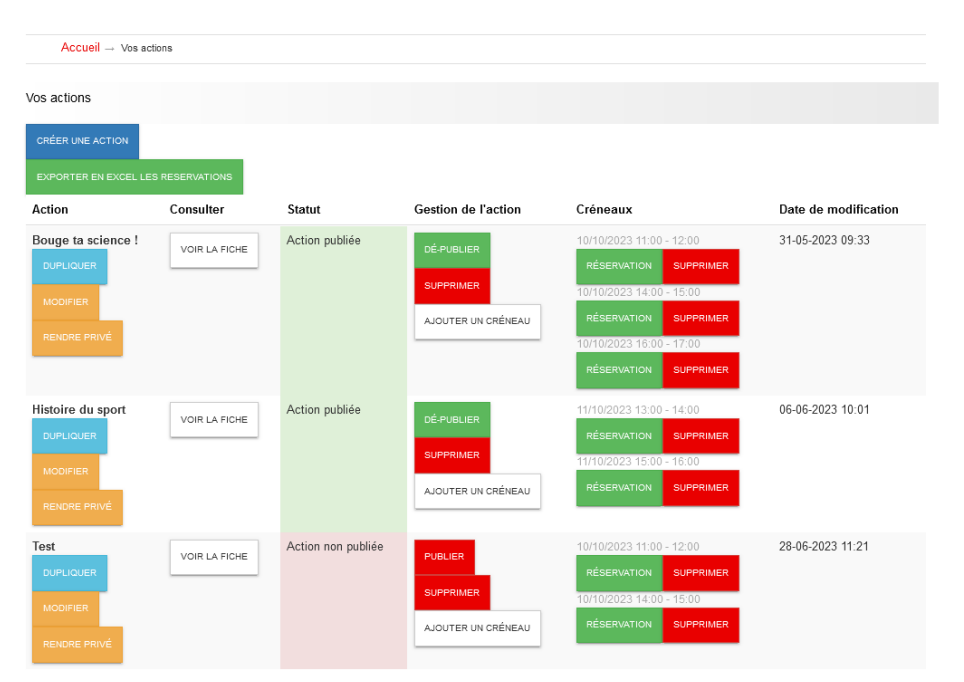

Cette rubrique vous permettra de :

- Modifier Modifier votre action
- une autre.
	- Dupliquer votre action **Dupliquer** : fonction utile pour reconduire une action d'une année à
- Supprimer votre action Supprimer
- D'ajouter un créneau à votre action **Ajouter un créneau**

# Vous avez la possibilité de réserver vous-même un créneau pour un groupe scolaire ou périscolaire que vous connaissez d'avance.

Pour cela, cliquez sur « réservation » et renseignez l'email de l'enseignante ou de l'enseignant, de l'animatrice ou de l'animateur ainsi que le nom de l'établissement et le niveau scolaire du groupe.

Toutefois, nous vous conseillons plutôt d'inviter l'enseignante ou l'enseignant, l'animatrice ou l'animateur à venir s'inscrire directement sur le site afin d'effectuer sa propre réservation.

#### Aperçu de son action : voir la fiche de son action

Vous avez la possibilité de consulter la fiche de votre action.

Cette fiche vous permet de visualiser l'action telle que les autres utilisatrices et utilisateurs la verront depuis leur propre compte.

#### Règle de publication de l'action

Nous vous prions de **ne pas publier l'action**, la fiche sera publiée **après** validation par l'équipe de la Fête de la Science Sorbonne Université.

# Les réservations (à partir du 13 septembre 2023)

#### Validation d'une action

Attention, une fois qu'un groupe aura réservé un créneau horaire pour une activité, **vous recevrez une copie du mail envoyé à l'enseignant.** 

**Afin de confirmer la réservation**, vous devez consulter vos actions puis cliquer sur

Voir les réservations

puis

Si vous ne procédez pas à cette étape, la réservation ne sera pas effective !

#### Exporter vos réservations

Valider la réservation

Afin de mieux organiser les différentes visites, vous avez la possibilité d'exporter les réservations de vos activités en tableau Excel : Exporter en Excel les reservations

#### Contact avec le groupe scolaire

N'hésitez pas à contacter l'accompagnante ou l'accompagnant du groupe scolaire et à le ou la tenir au courant des modifications possibles.

De même, si un point d'accueil est prévu, indiquez-le directement sur la fiche ou contactez la personne.

# En cas de problème

En cas de problème n'hésitez pas à contacter l'équipe de la Fête de la Science :

4

Par mail : [fetedelascience@sorbonne-universite.fr](mailto:fetedelascience@sorbonne-universite.fr) Par téléphone : 01 44 27 29 13

# **Chargé de mission Science, Culture et Société**

*Thibaut Vallette[, thibaut.vallette@sorbonne-universite.fr](mailto:thibaut.vallette@sorbonne-universite.fr)* 

## **Chargées de mission Fête de la Science**

*Lucie Grandgirard, [lucie.grandgirard@sorbonne-universite.fr](mailto:lucie.grandgirard@sorbonne-universite.fr)*

*Agathe Adiguna, [agathe.](mailto:Leonie.Sommacal@admp6.jussieu.fr)adiguna@sorbonne-universite.fr*